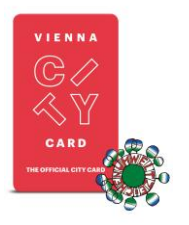

## Code Einlösung Vienna City Card

#### 1) Code Einlösung:

Um deinen 8-stelligen Code z. B. VU25C7AD einzulösen, besuche bitte unseren Onlineshop [www.viennacitycard.at](http://www.viennacitycard.at/) und klicke auf "[Code einlösen](https://www.viennacitycard.at/index.php?page=buy_article_ctrl#coupon-redeem)" im Menü. Gib deinen Code ein und klicke auf "JETZT EINLÖSEN". Deine bezahlte Bestellung wird sofort angezeigt.

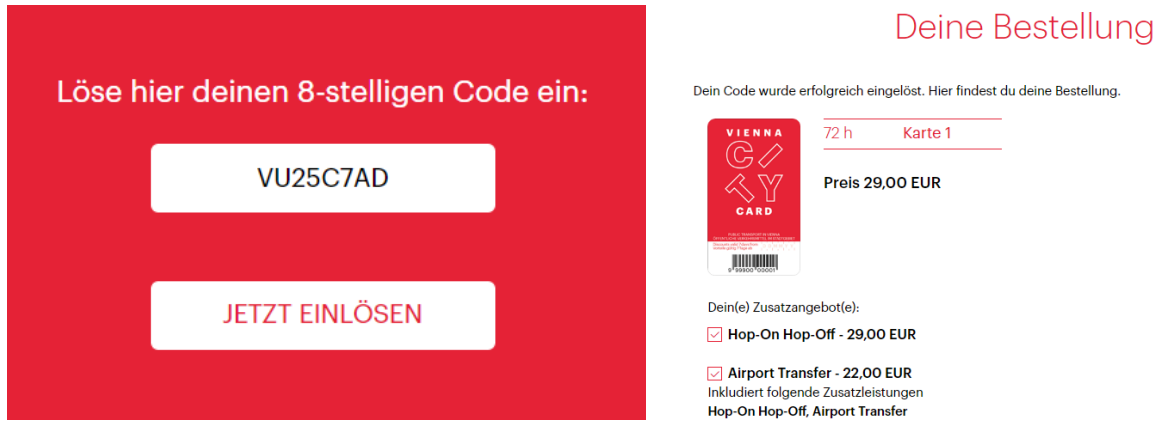

Eingabe von Vor- und Nachname der Person, die das Ticket nutzen wird.

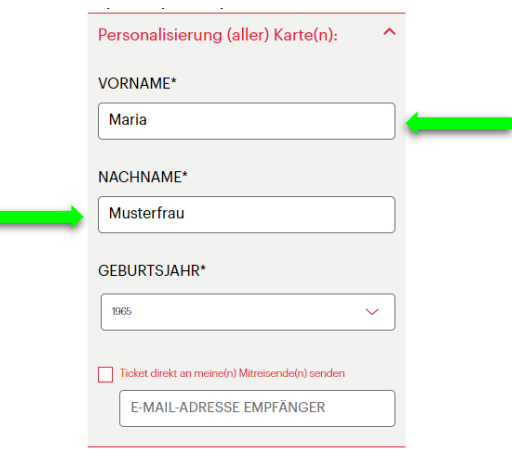

#### 2) Auswahl der Ticket-Art:

Du kannst zwischen App- und print@home-Ticket wählen. Gib deine E-Mail-Adresse an, um alle Unterlagen zu erhalten.

Lege Datum und Uhrzeit fest, ab wann du die öffentlichen Verkehrsmittel nutzen möchtest. Ab diesem Zeitpunkt können Flughafen Transfer und Hop-On Hop-Off auch bereits genutzt werden.

Solltest du die Vorteile bzw. Add-Ons schon vor den Öffis nutzen wollen, wähle ein früheres Datum für die Vorteile. Airport Transfer und Hop-On Hop-Off können ebenfalls ab dem früheren Zeitpunkt genutzt werden (z. B. Ankunft am 25. Mai, Fahrt mit dem Airport Transfer in die Stadt, Nutzung der Öffis ab 27. Mai).

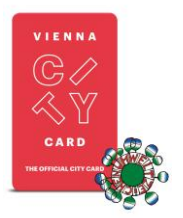

Bitte überprüfe deine Eingabe aller Daten und Zeiten. Nach der unwiderruflichen Personalisierung ist eine Änderung bzw. Stornierung eines Tickets nicht mehr möglich. Du kannst deine Bestellung für ein Datum personalisieren/aktivieren, das maximal 8 Wochen in der Zukunft liegt.

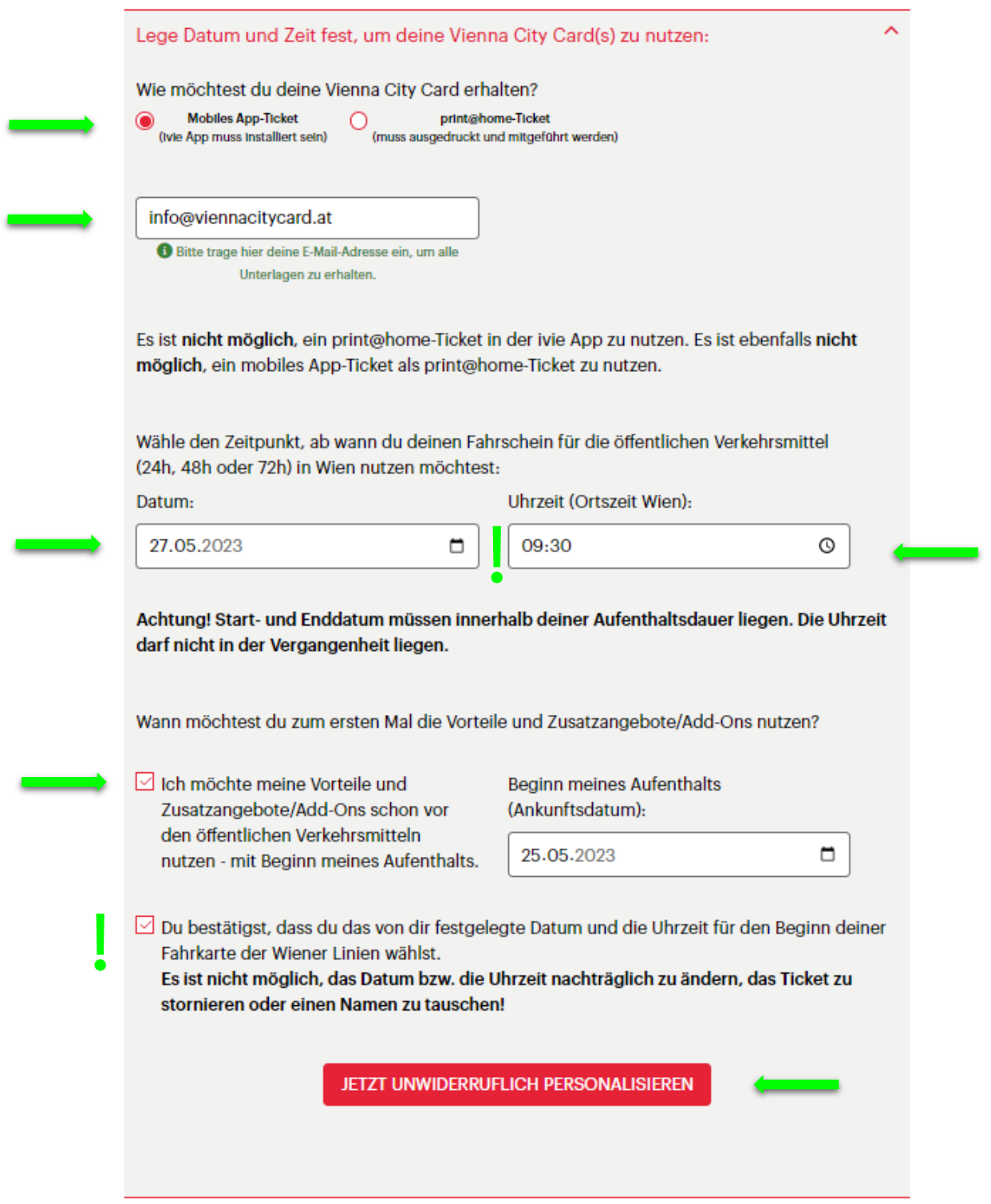

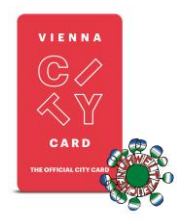

Du siehst die Bestätigung deiner Personalisierung sofort auf deinem Bildschirm:

### Die Personalisierung deiner Vienna City Card(s) war erfolgreich!

Du hast die Option "Vienna City Card in App übertragen" gewählt Die Übertragung in die Vienna City Card App ivie - Wien Guide funktioniert direkt am mobilen Endgerät. Öffne ivie und wähle "Hinzufügen" um deine aktivierte Vienna City Card(s) mithilfe der Aktivierungsnummer hinzuzufügen Marie Wiener | 0130-0249-8847-1 | Übernehmen in App ivie - Wien Guide

Verbringe eine wunderschöne Zeit in Wien!

Wenn du die ivie-App auf deinem Smartphone bereits installiert hast, kannst du deine Vienna City Card mittels Klick auf den Link in der Personalisierung-E-Mail übernehmen. Mit dem Klick kommst du automatisch in die ivie-App, die Kartennummer wird bereits angezeigt, klicke "hinzufügen" und du kannst deine City Card nutzen

#### 3) Mobiles App-Ticket

Wenn du dich für ein App-Ticket entschieden hast und bereits via Link der ivie-App hinzugefügt hast, kannst du sie erneut unter dem Menüpunkt "City Card", "Meine Karten" finden.

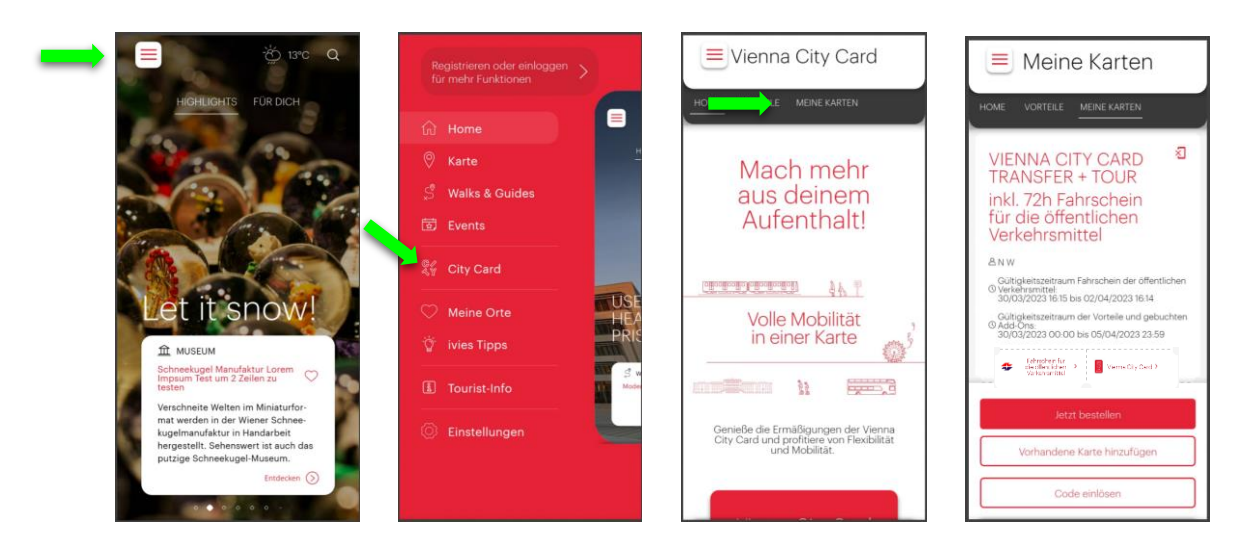

Du kannst deine Fahrkarte für die Wiener Linien und deine Vorteilskarte über diese Buttons öffnen:

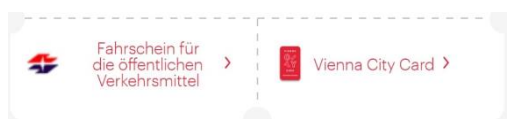

# ivje

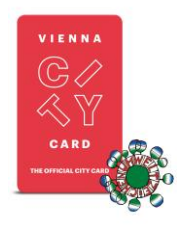

#### Links: Wiener Linien Ticket Rechts: Vorteile und Add-Ons

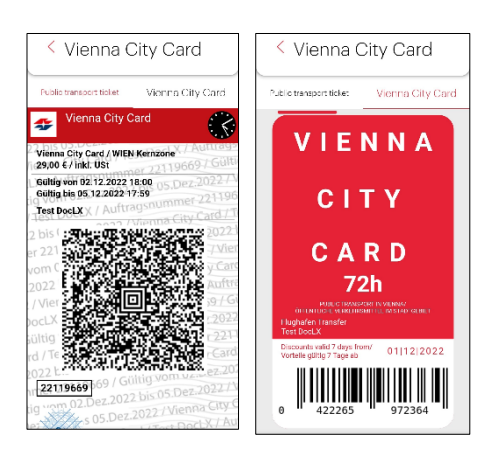

Wenn du ein mobiles App-Ticket von einem Gerät lösen möchtest, rufe das Ticket auf dem Smartphone auf. Oben rechts findest du ein Icon, mit dem du die Ticketverknüpfung aufheben kannst. Das Ticket wird entfernt und es kann sofort mit einem anderen Smartphone verbunden werden.

Es ist möglich, mehrere Tickets auf einem Gerät zu halten und zu nutzen.

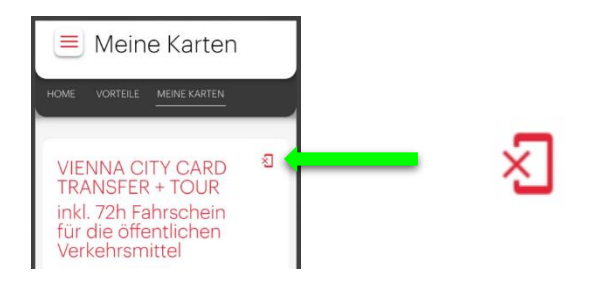

#### 4) print@home-Ticket

Wenn du ein print@home-Ticket nutzen möchtest, wähle beim Personalisierungsprozess die Option print@home-Ticket.

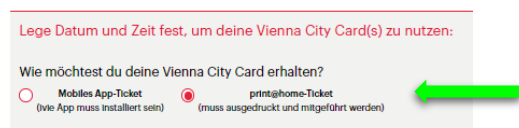

Nach Abschluss der Personalisierung, erhältst du eine E-Mail mit deinem Ticket als PDF-Datei. Diese Datei steht ebenfalls direkt nach dem Prozess auf deinem Bildschirm als Download zur Verfügung.

Bitte drucke dein Ticket aus (A4 Blatt) und führe den Ausdruck stets mit einem Lichtbildausweis mit. Im unteren Teil findest du aktuelle Angebote oder Informationen unserer Vorteilspartner.

Das print@home-Ticket kann bei einer Kontrolle der Wiener Linien NICHT auf deinem Handy angezeigt werden. Ein Ausdruck *muss* mitgeführt werden.

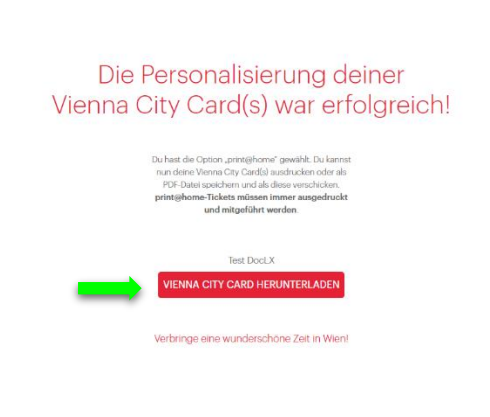

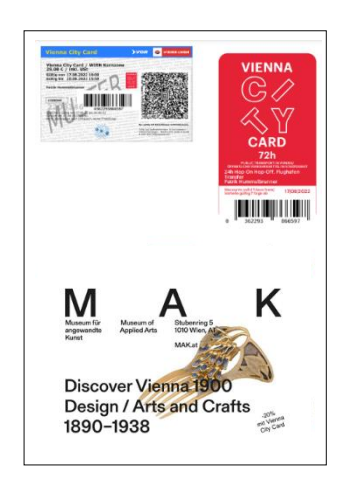